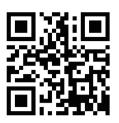

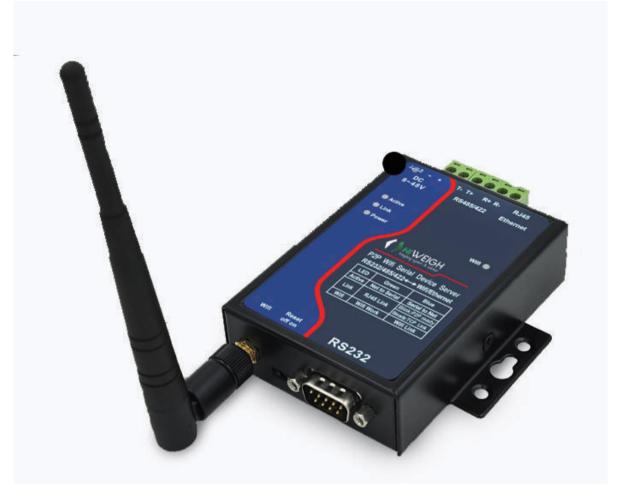

# DATA RANSMITTERS RWIT User Manual

v.201811

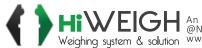

HIVERH An ISO9001 registered company @No.335 Haishen, Xingxin Road, Huinan Town, Pudong District, Shanghai 201301, China Weighing system & solution www.hiweigh.com All rights reserved, specifications subject to change without notice

Value Each Gram

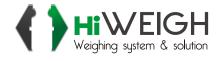

### **Version Information**

The History of the revision to this document:

# DateVersionDocument IDRevising content2014-12-15Rev.1ZL DUI 2014.12.15.1.0Release

History

### **Copyright information**

Information in this document is subject to change without notice. It is against the law to copy the document on any medium except as specifically allowed in the license or nondisclosure agreement. The purchaser may make one copy of the document for backup purposes. No part of this manual may be reproduced or transmitted in any form or by any means, electronic or mechanical, including photocopying, recording, or through information storage and retrieval systems, for any purpose other than for the purchaser's personal use, without the express written permission of Moorange Electronics MFG (Shanghai) Co.,Ltd.

# Content

| 1. | Sur  | nmary     |                              |
|----|------|-----------|------------------------------|
| 2. | Fur  | ction Fe  | atures                       |
| 3. | Тес  | hnical Pa | arameters7                   |
| 4. | Har  | dware In  | struction9                   |
| 5. | Wif  | i Functio | n12                          |
|    | 5.1  | AP M      | ode12                        |
|    | 5.2  | STA N     | <b>Iode</b>                  |
|    | 5.3  | Ether     | net Search16                 |
|    | 5.4  | Wifi C    | Connection in pairs          |
|    | 5.5  | Wifi S    | Signal Test16                |
|    | 5.6  | Anter     | 19 na Choose                 |
| 6. | Par  | ameters   | Configuration                |
|    | 6.1  | Paran     | neter Meaning                |
|    | 6.2  | Paran     | neter Modification Method 25 |
|    |      | 6.2.1     | <b>ZLVircom Type</b>         |
|    |      | 6.2.2     | Web Browser                  |
| 7. | Bas  | ic Usage  | <b>9</b>                     |
|    | 7.1  | Devic     | e Search                     |
|    | 7.2  | Paran     | neter Configuration          |
|    | 7.3  | Trans     | parent Communication         |
|    | 7.4  | Virtua    | al Port                      |
|    | 7.5  | Differ    | ent Work Mode and Parameters |
|    |      | 7.5.1     | UDP Mode                     |
|    |      | 7.5.2     | <b>TCP Mode</b>              |
|    |      | 7.5.3     | Pair-Connection Mode         |
|    | 7.6  | Firmv     | vare upgrade40               |
| 8. | Afte | er-Servic | <b>e</b>                     |

# 1. Summary

RWIFI (7104) is a high-performance wifi serial device server. And the Ethernet and WIFI can be used meanwhile, and the configuration is more convenient. The 7104 is positioned on high stability, rich function, suitable for the high real-time and stability industrial applications, particularly for wireless remote monitoring such as PLC and so on.

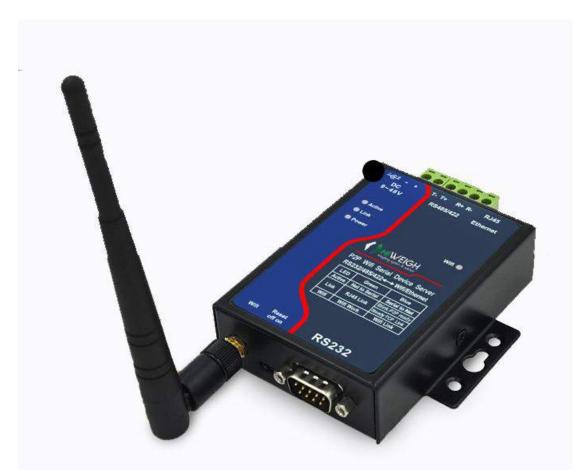

Figure 1 RWIFI with Antenna

The high quality power supply design in 9~48V wide voltage provides better industrial environment adaptability; Can be equipped with installation guide accessories.

The RWiFi Pro (7144) not only has the function of RS232/RS485/RS422 to WIFI TCP/IP, and integrated the function of Modbus TCP gateway, can easily achieve the Modbus RTU protocol converting to Modbus TCP WIFI protocol.

The serial device server can easily make serial device connected WIFI network, implement the wireless network upgrade of the serial device. RS232 interface support full duplex, uninterrupted communication. RS485 is embedded 485 lightning protection. The Wifi supports STA mode to connect to the wireless router, or as AP mode which mobile phones and other wifi devices can connect to.

For users using virtual serial port can use ZLVircom software to achieve a virtual serial port, the original PC software of serial no need modification. You can also use the Modbus TCP protocol in the Configuration Software to directly connect with the RTU device to realize wifi networking communication.

#### RWIFI can be applied to:

- PLC Remote Wireless Monitoring
- Power /Electronic /Intelligent Instrument
- Bank /Medical Automation System
- Industrial Automation System
- Information Household Appliances

The typical application is shown as FIG. 2. The original serial device connect with RWIFI, then connect RWIFI to wireless network through the WIFI. Then any data sent by serial device will be transparently transferred to the PC designated by RWIFI, and data sent to RWIFI from PC via network will also be transparently transmitted to the serial device.

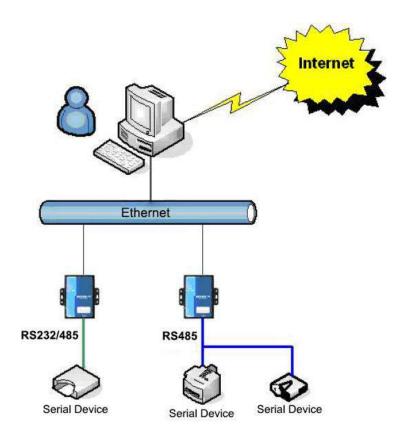

### Figure 2 RWIFI Network Structure

# 2. Function Features

- 1) Support Ethernet and WIFI simultaneous access.
- 2) Wide voltage power supply: 9~48V supply scope
- 3) Support three forms of serial port: RS232/485/422
- 4) No packet loss.
- Sticky package optimization, the real-time of serial framing is strong. The serial packet sub-package interval of ordinary WIFI serial port server is over 100ms, RWIFI is optional 1ms~100ms, resolution precision is greatly improved.
- Support upgrading program through Ethernet port in the system. Support remote network upgrades.
- Support configuring WEB custom download. Can be configured to the user's own web pages.

- 8) Support wifi connection between modules.
- 9) Support hardware flow control CTS/RTS and Software flow control XON/XOFF.
- 10) Power input mode optional: can choose industrial terminal power supply or ordinary power adapter plugs.
- 11) Provide 4 kinds LINK indicator interface.
- 12) Auto-adapt serial port parameters.
- 13) One-key search configuration. Using ZLVircom software to one-key search and configure device parameters. Also can use WEB to configure parameters.
- 14) Provide serial port control command, can configure multiple parameters one time.
- 15) Support DNS, support as a DHCP client, as a AP mode can also be as a DHCP Server.
- 16) Provide advanced function modules: 7044 support Modbus TCP converting to RTU and multiple host access to wifi Modbus gateway module. 7104N is a wifi module supporting p2p.
- 17) Support TCP sever, TCP client, UDP/UDP multicast.
- Can equip long lead WiFi antenna, to conveniently install on metal chassis external surface.
- 19) Provide reset button. Can reset WiFi parameter and IP address of module.
- 20) The internal integrate real-time operating system, fast start.
- 21) Embedded 485 lightning protection function, suitable for outdoor 485 communication.
- 22) High strong anti-electromagnetic interference. The outer use anti-radiation SECC board.

# 3. Technical Parameters

| Figure                    |                                                                       |                     |                              |  |  |
|---------------------------|-----------------------------------------------------------------------|---------------------|------------------------------|--|--|
| Interface:                | 485: Terminal; 232; DB9; 422: Terminal                                |                     |                              |  |  |
| Power Supply:             | Inside positive outside negative, standard outlet; Two lines terminal |                     |                              |  |  |
| Size:                     | L x W x H =9.4cm×6                                                    | 5.5cm×2.5cm         |                              |  |  |
| Communicate Interface     |                                                                       |                     |                              |  |  |
| Wifi                      | 802.11b/g                                                             |                     |                              |  |  |
| Serial                    | RS232/485/422×1: I                                                    | RXD, TXD, GND,      | CTS, RTS                     |  |  |
| Serial Parameters         | 1                                                                     |                     |                              |  |  |
| Baud rate:                | 1200~115200bps                                                        | Parity:             | None, Odd, Even, Mark, Space |  |  |
| Data size:                | 5~9                                                                   | Flow control:       | RTS/CTS, XON/XOFF, NONE      |  |  |
| WLAN                      |                                                                       |                     |                              |  |  |
| WLAN Standard: 802.11 b/g |                                                                       |                     |                              |  |  |
| Frequency Range           | 2.412GHz-2.484GHz                                                     |                     |                              |  |  |
| Transmit Power            | 802.11b: +20dBm(Max.); 802.11g: +18dBm(Max.);                         |                     |                              |  |  |
| Receiving Sensitivity     | 802.11b: -89dBm; 802.11g: -81dBm;                                     |                     |                              |  |  |
| Antenna Choice            | External: external antenna                                            |                     |                              |  |  |
| Hardware                  |                                                                       |                     |                              |  |  |
| Ethernet                  | 10M/100M                                                              |                     |                              |  |  |
| Power                     | 9~48V, <1W                                                            |                     |                              |  |  |
| Work Temperature          | -40~85℃                                                               |                     |                              |  |  |
| Storage Temperature       | -45~125℃                                                              |                     |                              |  |  |
| Software                  |                                                                       |                     |                              |  |  |
| WLAN Work Mode            | STA/AP                                                                |                     |                              |  |  |
| Security Mechanism        | WEP/WPA-PSK/WF                                                        | PA2-PSK             |                              |  |  |
| Encryption Type           | WEP64/WEP128/Th                                                       | (IP/AES             |                              |  |  |
| Protocol                  | TCP/UDP/ARP/ICM                                                       | P/DHCP/DNS/HTT      | Р                            |  |  |
| Net communication method: | Socket, virtual serial                                                | port                |                              |  |  |
| User Configuration        | Web Server, Windov                                                    | ws configuration to | ol ZLVircom                  |  |  |
| Environment               |                                                                       |                     |                              |  |  |

| Running temperature: | -40~85℃  |
|----------------------|----------|
| Storage temp:        | -45~165℃ |
| Humidity:            | 5~95%RH  |

# 4. Hardware Instruction

The front view of RWIFI WIFI serial server is shown in Figure 3. RWIFI uses black antiradiation SECC board. Left and right are with two "ears" to facilitate the installation.

Size:

 $L \times W \times H = 9.4$ cm  $\times 6.5$ cm  $\times 2.5$ cm

### **Panel Light:**

- ACT: ACT lights up when green indicates that data is normally transferred between WIFI/Ethernet and RS232/485/422. When the ACT light blinks blue, it indicates that data has been returned from RS232/485/422 to WIFI/Ethernet. If the data is short then blue flashing time is relatively short, need to pay attention to view.
- LINK: LINK lights are green when the RJ45 cable is connected. When the LINK light is blue, it indicates that the TCP connection is established or is in UDP mode.
- 3) **POWER:** Indicates that the serial server is powered on.
- 4) WIFI: WIFI is blue when it indicates that WIFI has established a wifi connection with router as an STA or as an AP there has wifi establishing a connection with it. When the WIFI light is green: 2 seconds flashes, it indicates that it is in AP mode and no wifi connection is established; It flashes every 5 seconds, indicating that the device is in STA mode and is connecting with the router.

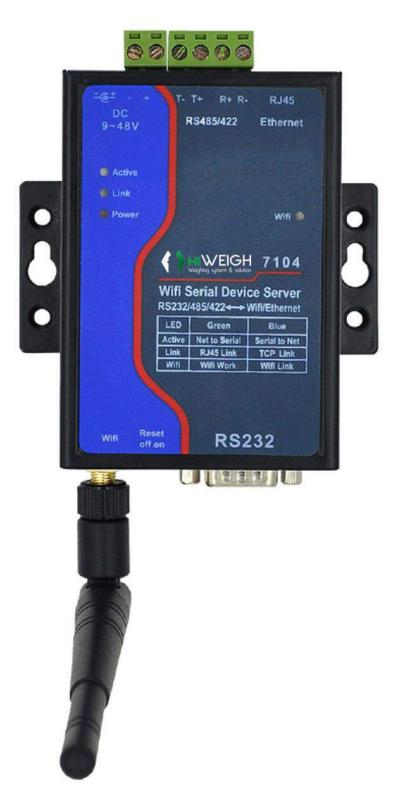

Figure 3 7104 Front View

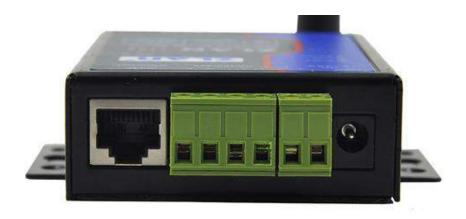

Figure 4 Front Interfaces of 7104

The **serial interfaces in front** of the server area shown in Figure 4, from left there have:

- 1) Ethernet port: standard RJ45 interface
- R-, R+, T+, T-: where T+ is RS485A, T- is RS485B; if you need RS422, you can connect these four lines.
- 3) Terminal power supply +, -: voltage is 9~48VDC.
- Power outlet: you can use the standard 5.5mm plug (core for the positive), the voltage 9~48VDC.

The **back panel** of serial server is as shown in Figure 5, from left there have:

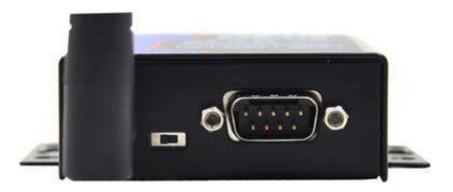

Figure 5 The back of 7104

 WIFI antenna. You can choose to the extending line antenna, easy to install to the outside of the metal cabinet.  Reset switch: putting on the reset mode, will reset wifi work mode to the AP mode, SSID into ZLAN, password is empty, IP into 192.168.1.254.

| Item | Name | Instruction                                                             |
|------|------|-------------------------------------------------------------------------|
| 2    | RXD  | The receiving pins of serial device server                              |
| 3    | TXD  | The sending pins of serial device server                                |
| 5    | GND  | Grounding                                                               |
| 7    | RTS  | After the flow control is enabled, when the pin is 0, the serial device |
|      |      | server can accept the data of the serial device.                        |
| 8    | CTS  | After the flow control is enabled, when the pin is 0, the serial device |
|      |      | server can send the data of the serial device.                          |

3) Serial port using standard DB9 male: line sequence as shown in Table 1:

# 5. Wifi Function

# 5.1 AP Mode

Do not plug the cable, put 7104 power on. After a while you can see WIFI\_WORK light began to flash, indicating the wifi function has been normal. By default 7104 is in AP mode and SSID is "ZLAN". See "ZLAN" in the wifi list of PC, connect the wifi.

| Richard            | ltee          |
|--------------------|---------------|
| 1105               | .stl          |
| SHUOJIN-SH         | lite.         |
| aWiFi              |               |
| i-Shangwang        | 31            |
| air-freewifi       | <b>S</b>      |
| FreeWiFi_XuHui     | 31            |
| ZLAN               | <u>.</u>      |
| TP-LINK_dhh        | lite.         |
| CMCC               | .all          |
| ayn-9              |               |
| Open Network and S | haring Center |

Figure 6 Search for ZLAN hotspots

After connecting the laptop, you can automatically get an IP address from 7104. Click ZLVircom software "Device Manage" button, you can see a line in the device list, found 7104 device.

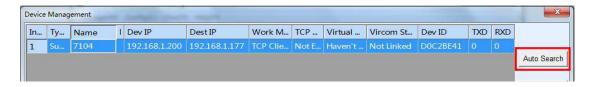

Figure 7 Search for 7104 Device

Double-click the line to open the Device Parameter Edit dialog box.

| Device Info —            |              | Network         |                     | Advanced Settings                |                 |       |
|--------------------------|--------------|-----------------|---------------------|----------------------------------|-----------------|-------|
| Virtual Serial           | Not Use 💌    | IP Mode         | Static              | DNS Server IP                    | 8.8.4.          | 4     |
| Dev Type                 | ZLSN7044     | IP Address      | 192 . 168 . 1 . 200 | Dest. Mode                       | Dynamic         | •     |
| Dev Name                 | 7104         | Port            | 0                   | Transfer Protocol                | None            | •     |
| Dev ID                   | 284FD0C2BE41 | Work Mode       | TCP Client          | Keep Alive Time                  | 60              | (s)   |
| Firmware Ver             | V1.473       | Net Mask        | 255 . 255 . 255 . 0 | Reconnet Time                    | 12              | (s)   |
|                          |              | Gateway         | 192 . 168 . 1 . 1   | Http Port                        | 80              |       |
| Function of the          |              | Dest. IP/Domain | 192.168.1.177 Loc   | al IP UDP Group IP               | 230 . 90 . 76 . | 1     |
| DNS Syste                |              | Dest. Port      | 4196                | Register Pkt:                    | Г               | ASCI  |
|                          |              | - Serial        |                     | Restart for no da                | ata every 300   | Sec.  |
| REAL_CON                 |              | Baud Rate       | 115200              | Enable send par                  | ameter every 5  | Min   |
| ✓ Modbus TC ✓ Serial Com |              | Data Bits       | 8                   | More Adva                        | ced Settings    | 1     |
| Z DHCP Sup               |              | Parity          | None                |                                  |                 | -     |
| T Storage Ex             |              | Stop Bits       | 1 -                 | Framing Rule<br>Max Frame Length | 1300            | (Byte |
| Multi-TCP                | Connection   | Flow Control    | None                | Max Interval(Smalle              |                 | (Ms)  |

Figure 8 Device Parameter Settings dialog box

Here you can see one of the device model RWIFI, ZLSN7044 and so on. Here you can also configure the IP address and baud rate, the meaning of these parameters will introduce after. Please click on "More Advanced Settings", you can configure the 7104 wifi parameters in the open dialog box.

| WIFI Settings   | 1.005        |   |
|-----------------|--------------|---|
| WIFI Work Mode  | Station      |   |
| AP/STA SSID     | ceshi        |   |
| Encrypt Type    | Auto         | - |
| AP/STA Key      | zlanzlanzlan |   |
| AP Mode Channel | 4            |   |
| DHCP Server     | Disable      | + |
| RJ45 WIFI Relay | Disable      |   |

### **Figure 9 Wifi Parameter Configuration**

The meanings of the WIFI parameter are as follows:

| Name                  | Option Values                                                                                                    | Instruction                                                                                                    |
|-----------------------|----------------------------------------------------------------------------------------------------|----------------------------------------------------------------------------------------------------|
| WIFI Work<br>Mode     | <ul> <li>Wireless AP: 7104 can be as a hotspot to be connected by notebooks, mobile phones, etc., mainly for using the configuration in the first time.</li> <li>Wireless Station: As STA mode, 7104 will actively connect a hot spot (such as a router).</li> </ul>                                                                                                    |                                                                                                    |
| AP or STA<br>SSID     | A string of 32 bytes or less                                                                                                    | As an AP, this SSID is the hotspot name,<br>when as STA mode, it is the SSID of the<br>pre-connected hotspot. When changing<br>from STA to AP mode, please pay attention<br>to modify the SSID, otherwise it will conflict<br>with the existing SSID on the network. |
| Encryption<br>type    | <ul> <li>No encryption: no password mode</li> <li>WEP64: Password length must be<br/>5 characters.</li> <li>WEP128: Password length must be<br/>13 characters.</li> <li>TKIP: TKIP encryption, password 1<br/>to 32 bytes.</li> <li>AES: AES encryption, password 1<br/>to 32 bytes.</li> <li>Automatic: usually routers use one<br/>of TKIP and AES, when the user is<br/>not sure, you can choose automatic<br/>mode.</li> </ul> |                                                                                                    |
| AP or STA<br>Password | Different password length according to the type of encryption                                                                                                    | As AP mode, this password is the password of computer, mobile phone connecting to 7104. When used as STA mode, this password is the pre-connected AP password.                                                                                                    |

If the 7104 as AP mode, it has two types password and no password. No password mode you just select "no encryption" type; password method is recommended to use WEP128 encryption, the password length is of 13 bytes.

# 5.2 STA Mode

When the STA mode is used, the user enters the SSID, encryption mode, and password of the pre-connected router in FIG. 9. When you do not know the router's

encryption mode can choose "automatic" mode.

When the STA mode is used, 7104 will automatically connect to the AP hotspot after power-on. At this time, the WIFI\_WORK light is flashing quickly, indicating that it is in the connecting state. WIFI\_LINK lights will be on when the connection is established.

STA mode support automatic reconnection, such as AP hot restart, 7104 can automatically connect. If you cannot connect to the AP hotspot, please confirm that whether the encryption mode, password, SSID is correct, whether the antenna is installed, whether in the signal range.

### 5.3 Ethernet Search

One of the advantages of 7104 is having wifi and Ethernet at the same time. At any time when you cannot determine the7104 wifi parameters, cannot connect to the 7104, you can use one-key searching module of ZLVircom by plugging in network cable, configuring the required wifi parameters.

## 5.4 Wifi Connection in pairs

7104 support 2 modules via wifi interconnect. Interconnection configuration parameters are as follows:

| Parameters         | Module as AP                             | Module as STA                               |
|--------------------|------------------------------------------|---------------------------------------------|
| WIFI Work Mode     | Wireless AP                              | Wireless Station                            |
| AP or STA SSID     | Same                                     | Same                                        |
| Encryption Type    | Recommended as "no encryption" or WEP128 | Recommended as "no<br>encryption" or WEP128 |
| AP or STA Password | Same                                     | Same                                        |

When the 2 7104 establish connection via wifi, WIFI\_LINK light will be on.

# 5.5 Wifi Signal Test

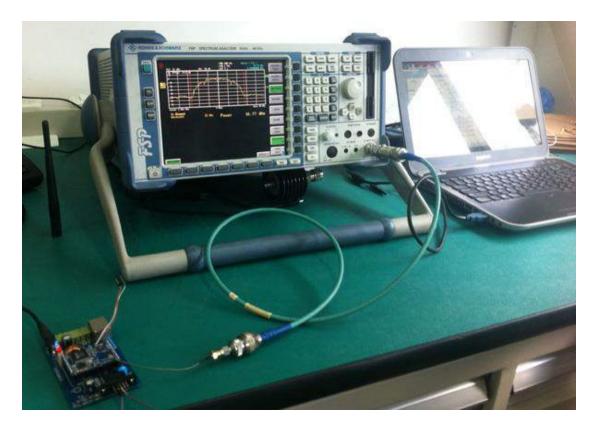

# Figure 10 7104 Signal Test

The test instrument 7104 using is ROHDE & SCHWARZ 9k~40GHz spectrum analyzer.

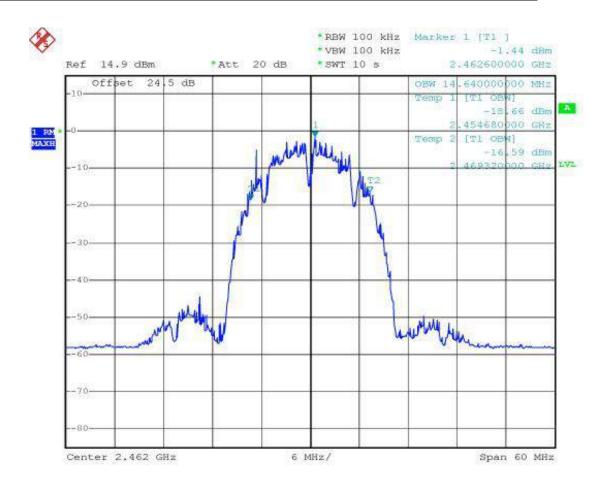

Figure 11 7104 Bandwidth Test Curve

From the bandwidth test curve, 7104's bandwidth is in the 20M range, will not interference the adjacent channel signal.

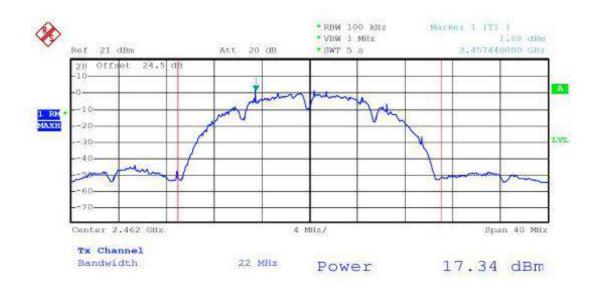

Figure 12 7104 Power Test Curve

From the power test curve, you can see the transmit power in the range of two test points is 17.34 dBm. Meet the requirements of the standard wifi signal transmission power.

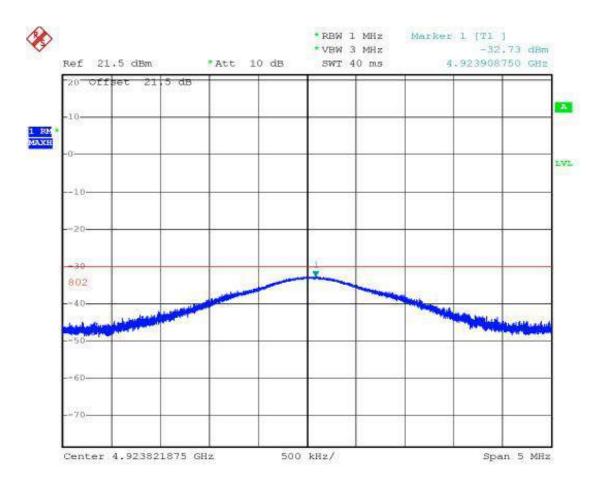

Figure 13 7104 Stray Test Curve

From the stray test of the 7104, the spurs in the vicinity of double-frequency 5GHz are less than -30dB, in line with the requirements of radio spurious radiation.

# 5.6 Antenna Choose

If you choose to use the built-in antenna module, no need external antenna, if you need an external antenna you need to meet the following characteristics, we can provide external antenna.

| Impedance   | 50 Ohm     |
|-------------|------------|
| Return loss | -10dB(Max) |

| Connector type  | I-PEX      |
|-----------------|------------|
| Frequency Range | 2.4~2.5GHz |
| VSWR            | 2 (Max)    |

# 6. Parameters Configuration

# 6.1 Parameter Meaning

Please use ZLVircom4.53 or advanced version to configure the 7104. When 7104 access network via the Ethernet port or wifi, the computers in same LAN can search the device through installing ZLVircom tool.

After searching there will pop-up dialog box as shown in FIG 8. The parameters are stored in the flash space of networking products, it will load with power-on, will not loss with power-off. The meaning of the parameters is described as follows:

| Device Info —           |              | Network        |                        |
|-------------------------|--------------|----------------|------------------------|
| Virtual Serial          | Not Use 💌    | IP Mode        | Static 🔹               |
| Dev Type                | ZLSN7044     | IP Address     | 192 . 168 . 1 . 200    |
| Dev Name                | 7104         | Port           | 0                      |
| Dev ID                  | 284FD0C2BE41 | Work Mode      | TCP Client             |
| Firmware Ver            | V1.473       | Net Mask       | 255 . 255 . 255 . 0    |
| -Function of the device |              | Gateway        | 192 . 168 . 1 . 1      |
|                         |              | Dest. IP/Domai | in 192.168.1.177 Local |
| DNS Syste               |              | Dest. Port     | 4196                   |
| REAL CO                 | M Protocol   | Serial         |                        |
| Modbus T(               | P To RTU     | Baud Rate      | 115200 💌               |
| 🔽 Serial Com            | mnad         | Data Bits      | 8                      |
| 🔽 DHCP Sup              | port         | Parity         | None                   |
| 🗂 Storage E:            | dend         | Stop Bits      | 1                      |
| Multi-TCP               | Connection   | Flow Control   | None <                 |

Figure 14 Basic Parameters

| Advanced Settings   |                   |        |
|---------------------|-------------------|--------|
| DNS Server IP       | 8.8.4.            | 4      |
| Dest. Mode          | Dynamic           | -      |
| Transfer Protocol   | None              | •      |
| Keep Alive Time     | 60                | (s)    |
| Reconnet Time       | 12                | (s)    |
| Http Port           | 80                |        |
| UDP Group IP        | 230 . 90 . 76 .   | . 1    |
| 🗖 Register Pkt:     |                   | ASCII  |
| Restart for no data | ata every 300     | Sec.   |
| Enable send par     | rameter every 5   | Min.   |
| More Adva           | aced Settings     |        |
| Framing Rule        |                   |        |
| Max Frame Length    | 1300              | (Byte) |
| Max Interval(Smalle | r will better) 3  | (Ms)   |
| Restart Dev M       | lodify Setting Ca | ncel   |

# Figure 15 Advanced Parameters

The meaning of the parameters is as follows:

### Table 2 Parameter Meaning

| Parameter<br>Name | Value Range                                    | Instruction                                                                                       |
|-------------------|------------------------------------------------|---------------------------------------------------------------------------------------------------|
| Virtual Serial    | Non-in use, created virtual serial port        | You can bind the current device to a created virtual serial port.                                 |
| Dev Туре          | RWIFI, ZLSN7044,<br>RWIFIN, ZLSN7044N,<br>etc. | Show only the model of the core module                                                            |
| Dev Name          | Any                                            | You can give the device a readable name, with a maximum of 9 bytes, and support the Chinese name. |
| Dev ID            |                                                | The factory's sole ID, cannot be modified.                                                        |
| Firmware          |                                                | The firmware version of core module                                                               |

| Version                |                                                                                                    |                                                                                                    |
|------------------------|----------------------------------------------------------------------------------------------------|----------------------------------------------------------------------------------------------------|
| Supporting<br>Function |                                                                                                    | Please refer to <user guide="" networking="" of="" products=""></user>                                                                                                    |
| IP Mode                | Static, DHCP                                                                                               | The user can choose Static or DHCP (Dynamic acquisition of IP)                                                                                                    |
| IP Address             |                                                                                                    | The IP Address of networking products                                                                                                    |
| Port                   | 0~65535                                                                                                    | The monitoring port of Networking products when in the TCP Server or UDP mode. As a client, it is best to specify that the port is port 0, which is good for increasing the connection speed, and the system will randomly assign a local port when using the 0 port. At this time the difference from specifying the non-zero port are: (1) local port is 0, module sets up a new TCP connection with PC when restarting, old TCP connection may not be closed, so that the old TCP connection of the host has been unable to close, specify the non-zero port does not have the problem. Generally host wants to close the old connection when the module is restarted. (2) the local port is 0, the time of TCP rebuilding connection is faster. |
| Work Mode              | TCP Server(TCP Server<br>Mode),TCP Client(TCP<br>Client Mode),UDP<br>Mode, UDP Multicast                   | When set to TCP Server, the network Server needs to<br>actively connect the networking products; When set to TCP<br>Client, the networking product initiates the connection to the<br>network server specified by the destination IP.                                                                                                    |
| Net Mask               | eg: 255.255.255.0                                                                                          | Must be same as net mask of local LAN.                                                                                                    |
| Gateway                | eg: 192.168.1.1                                                                                            | Must be the same as the local LAN gateway. If it is not crossing outer network (such as the cable connecting computer), it is best to set the gateway as the IP address of the connected computer.                                                                                                    |
| Dest.<br>IP/Domain     |                                                                                                    | In the TCP Client or UDP mode, the data will be sent to the destination IP or the computer of domain name instruction.                                                                                                    |
| Dest. Port             |                                                                                                    | In the TCP Client or UDP mode, the data is sent to the destination port of the destination IP.                                                                                                    |
| Baud Rate              | 1200, 2400, 4800, 7200,<br>9600, 14400, 19200,<br>28800, 38400, 57600,<br>76800, 115200, 230400,<br>460800 | Serial baud rate                                                                                                    |
| Data Bits              | 5, 6, 7, 8, 9                                                                                              |                                                                                                    |

| Parity               | None, Even, Odd, Mark,<br>Space                          |                                                                                                    |
|----------------------|----------------------------------------------------------|----------------------------------------------------------------------------------------------------|
| Stop Bits            | 1, 2                                                     |                                                                                                    |
| Flow Control         | None (no flow control),<br>CTS/RTS, DTR/DCR,<br>XON/XOFF | RS232 port valid                                                                                                    |
| DNS Server<br>IP     |                                                          | When the destination computer is described by a domain<br>name, DNS server is required to resolve the domain name,<br>which specifies the IP of this DNS server. When the IP<br>mode is DHCP, the parameter is not specified and will be<br>automatically acquired.                                                 |
| Dest. Mode           | Static, Dynamic                                          | UDP working mode: if the destination computer is described<br>by a domain name, it's best to choose the static mode; If<br>there are multiple computers in the LAN communicating with<br>networking products through UDP, it is best to choose<br>dynamic mode.                                                     |
|                      |                                                          | TCP server mode: this parameter must be dynamic.                                                                                                    |
|                      |                                                          | TCP client mode: when IP mode is dynamic, the destination IP is reconnected after the device is restarted, so that the correct IP address can be obtained again. Otherwise, it will do direct connection without automatically restarting the device.                                                               |
| Transfer<br>Protocol | NONE, Modbus<br>TCP<->RTU,<br>Real_COM                   | NONE indicates that the data forwarding from the serial port<br>to the network is transparent; Modbus TCP<->RTU will<br>convert Modbus TCP protocol directly into RTU protocol to<br>facilitate coordination with Modbus TCP protocol; RealCOM<br>is designed to be compatible with the old version of<br>REAL_COM. |
| Keep Active<br>Time  | 0~255                                                    | (1) Choose 1~255, if the device is in the TCP client working<br>mode, the TCP heartbeat will be sent automatically for<br>every "keep alive time". This can guarantee the TCP<br>availability of links. When set to 0, there will be no TCP<br>heartbeat.                                                           |
|                      |                                                          | <ul> <li>(2) Set to 0~254, when transformation protocol choose<br/>REAL_COM protocol, the device will send a length of 0<br/>to 1 content data for every " keep alive time " to<br/>implement the heartbeat mechanism of Realcom. When<br/>set to 255, there will be no Realcom heartbeat.</li> </ul>               |

|                                          |         | (3) Set to 0~254, if the device is working on the TCP client,<br>the device will send the parameters to the destination<br>computer every " keep alive time ". When set to 255, no<br>have the parameter sending function. This mechanism<br>is not normally used, users are not required to pay<br>attention.                                                                                                    |
|------------------------------------------|---------|----------------------------------------------------------------------------------------------------|
| Reconnect<br>Time                        | 0~255   | Once the networking products in a TCP client mode<br>disconnect with the server (as long as in the non-connection<br>status), it will initiates a TCP connection to the Server every<br>while, can be 0~254 seconds, if set 255, never for<br>reconnection. Note first TCP connection would immediately<br>(such as hardware on electricity, through zlvircom software<br>restart equipment, no data), only after the first connection<br>failure will try again after waiting for the "break time", so<br>"break time" will not affect the network and server<br>connection setup time under normal circumstances. |
| Http Port                                | 1~65535 |                                                                                                    |
| UDP Group<br>IP                          |         | UDP multicast                                                                                                    |
| Max Frame<br>Length                      | 1~1400  | One of the rules of serial. The connected product serial port<br>sends the received data to the network as a frame after<br>receiving the length data.                                                                                                    |
| Max Interval<br>(Smaller will<br>better) | 0~255   | One of the rules of serial. When there is a pause in the data received by the connected product, and the pause time is greater than that time, the received data is sent to the network as a frame.                                                                                                    |

# **6.2 Parameter Modification Method**

### 6.2.1 ZLVircom Type

ZLVircom find the device and edit the device parameters through the Internet searching. Its advantages include:

- 1) No need PC and networking products in the same IP network segment.
- Even the networking products having IP conflicts between can be modified the parameters.
- 3) You don't need to know the IP address of the networking product.

4) More parameters can be modified.

### 6.2.2 Web Browser

If the ZLVirCom program is not installed on the user PC, the parameters can be modified through the Web login.

 Enter the IP address of the networking product in the browser, such as http://192.168.1.200, and open the following page.

| 192.168.1 | .200/index.htm ×                                 |                        |
|-----------|--------------------------------------------------|------------------------|
| ← ⇒ C     | 192.168.1.200/index.html                         | ☆ =                    |
| LOGIN     | Password:<br>login<br>Please input the password. | ZLAN CONVERTER V1. 555 |

Figure 16

 Enter Password in "Password": default is 123456. Click the "login" button to log in.

| 192.16       | 8.1.200/ip.html ×    |            |               |           |               |
|--------------|----------------------|------------|---------------|-----------|---------------|
| e ⇒ c        | <b>3</b> 192.168.1.2 | 00/ip.html |               |           | <b>調</b> 公:   |
| Logout       |                      |            |               |           |               |
| NETWORK      |                      |            |               |           |               |
| Name         | ZLDEV0001            | IP         | 192.168.1.200 | Port      | 4196          |
| Mode         | TCP Server V         | Mask       | 255.255.255.0 | Gateway   | 192.168.1.1   |
| Dest IP      | 192.168.1.3          | Dest Port  | 4196          | Http Port | 80            |
| SERIAL       |                      |            |               |           |               |
| Baud<br>rate | 115200 •             | Data bits  | 8 🔻           | Parity    | None <b>•</b> |
| KEY          |                      |            |               |           |               |
| New Key      |                      | Retype     |               |           |               |
|              |                      |            | Submit        |           |               |

### Figure 17

- 3) In the appearance of the Web page, you can modify the parameters of the networking product. In addition to the parameters of the Web login password, the parameters are already specified in the before parameter definition. The Web login password is the password for the login of the page.
- 4) Click "submit" button after modifying parameters.
- 5) Please click "exit" button after the modification, anyone can enter this configuration interface if not quit.

# 7. Basic Usage

# 7.1 Device Search

Run ZLVircom software and click "Device Manage" to see a list of devices.

| Manage(M) Con<br>Con<br>Start Sto                |                                      | Seria          |        |         |        |        |           |        |
|--------------------------------------------------|--------------------------------------|----------------|--------|---------|--------|--------|-----------|--------|
| in Status                                        | Com N                                | lame           | COM Na | ne Type | Device | IP Dis | scription | Dev ID |
|                                                  |                                      |                |        |         |        |        |           |        |
|                                                  |                                      |                |        |         |        |        |           |        |
|                                                  |                                      |                |        |         |        |        |           |        |
|                                                  |                                      |                |        |         |        |        |           |        |
|                                                  |                                      |                |        |         |        |        |           |        |
|                                                  |                                      |                |        |         |        |        |           |        |
|                                                  |                                      |                |        |         |        |        |           |        |
| Tormation                                        |                                      |                |        |         |        |        |           |        |
| nformation<br>2017-08-17,17:1<br>2017-08-17,17:1 | 1:50] Create ok<br>1:50] Listen at j | l<br>port 4196 | 6 OK.  |         |        |        |           |        |

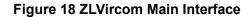

| n | Ту | Name          | I Dev IP      | Dest IP       | Work M  | TCP   | Virtual | Vircom St  | Dev ID   | TXD | RXD |                                                 |
|---|----|---------------|---------------|---------------|---------|-------|---------|------------|----------|-----|-----|-------------------------------------------------|
| L | Su | 90长期测         | 192.168.1.63  | 119.90.51.5   | TCP Ser | Not E | Haven't | Not Linked | 2F3D333B | 0   | 0   |                                                 |
| 2 | Su | p2p           | 192.168.1.188 | 192.168.1.3   | TCP Ser | Not E | Haven't | Not Linked | 4053C85B | 0   | 0   | Auto Search                                     |
| 3 | Su | 开发板p2p        | 192.168.1.222 | 192.168.10.1  | TCP Ser | Not E | Haven't | Not Linked | 40AEA571 | 111 | 0   |                                                 |
| ŧ | Su | <b>40</b> 长期测 | 192.168.1.248 | 119.90.51.5   | TCP Ser | Not E | Haven't | Not Linked | A3EF280C | 0   | 0   | Add Manually                                    |
| 5 | Su | 6842          | 192.168.1.250 | 192.168.1.102 | TCP Ser | Not E | Haven't | Not Linked | C9589C2B | 0   | 0   |                                                 |
|   |    |               |               |               |         |       |         |            |          |     |     | Search Seria                                    |
|   |    |               |               |               |         |       |         |            |          |     |     | P2P Device                                      |
|   |    |               |               |               |         |       |         |            |          |     |     |                                                 |
|   |    |               |               |               |         |       |         |            |          |     |     | Edit Devic                                      |
|   |    |               |               |               |         |       |         |            |          |     |     | Edit Device                                     |
|   |    |               |               |               |         |       |         |            |          |     |     | P2P Device<br>Edit Device<br>Search Lis<br>Back |

### Figure 19 Device List

From the device list, you can see all of the current online devices, and you can search for devices that are not in one network segment. There is no need to use the "Add Manually" function.

# 7.2 Parameter Configuration

| Device Info —   |              | Network         |                        | Advanced Settings                | ;                 |         |
|-----------------|--------------|-----------------|------------------------|----------------------------------|-------------------|---------|
| Virtual Serial  | Not Use 💌    | IP Mode         | Static 💌               | DNS Server IP                    | 8.8.4             | . 4     |
| Dev Type        | ZLSN2042     | IP Address      | 192 . 168 . 1 . 250    | Dest. Mode                       | Dynamic           | •       |
| Dev Name        | 6842         | Port            | 502                    | Transfer Protocol                | Modbus_TCP Proto  | col 💌   |
| Dev ID          | 284FC9589C2B | Work Mode       | TCP Server             | Keep Alive Time                  | 10                | (s)     |
| Firmware Ver    | V1.597       | Net Mask        | 255 . 255 . 255 . 0    | Reconnet Time                    | 12                | (s)     |
|                 |              | Gateway         | 192 . 168 . 1 . 1      | Http Port                        | 80                |         |
| Function of the |              | Dest. IP/Domain | 192.168.1.149 Local IP | UDP Group IP                     | 230 . 90 . 76     | . 1     |
| Veb Down        |              | Dest. Port      | 1024                   | Register Pkt:                    | Г                 | ASCI    |
| 🔽 DNS Syste     |              | Serial          |                        | Restart for no d                 | ata every 50      | Sec     |
| REAL_COM        |              | Baud Rate       | 115200                 | Enable send pa                   | rameter every 5   | <br>Min |
| 🔽 Modbus TC     | P To RTU     | Data Bits       |                        | Mars Astr                        | aced Settings     | 1       |
| 🔽 Serial Com    | mnad         | Data Dits       | 8                      | Iviore Adv                       | aced Settings     |         |
| 🔽 DHCP Sup      | port         | Parity          | None                   | Esseries Dula                    |                   |         |
| 🗖 Storage Ex    | tend         | Stop Bits       | 1                      | Framing Rule<br>Max Frame Length | 1300              | (Byte   |
| Multi-TCP (     | Connection   | Flow Control    | None                   | Max Interval(Smalle              | er will better) 3 | (Ms)    |

Double-click on a single line to edit the device parameters.

Figure 20 Device Edit Interface

In this interface, the user can set the parameters of the device, then click "Modify Setting", and the parameters are set to the flash of the device, with power-off no lost. The device will restart automatically.

# 7.3 Transparent Communication

Now we need to test the transparent communication function of the networking products. The transparent communication is: what data sent by computer to a networking product, the serial port of the networking product will output what data. Instead, what data the serial port received, it will send to the network computer.

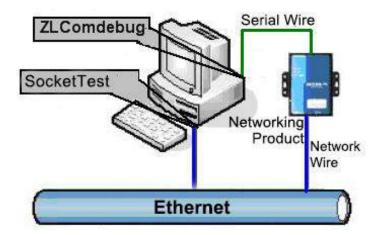

Figure 21 Transparent Transmission Diagram

If the COM port of PC is connected with the serial port of networking product, then open the ZLComDebug serial port debugging assistant, the ZLComDebug can communicate with the serial port of networking product. Open TCP&UDP debugging assistant SocketTest, and as TCP client, connect to the 4196 port under the IP (currently 192.168.1.200) of the networking product, and the TCP link can be established with networking products.

Since then, the data sent by SocketTest can be received by ZLComDebug, and the data sent by ZLComDebug can also be received by SocketTest.

| Communication settings                                                                                                    | Receive Receive buffer size: 2000 Bytes                  |                              |             |
|----------------------------------------------------------------------------------------------------|----------------------------------------------------------|------------------------------|-------------|
| Vork mode:       TCP Server         ocal port:       0         IDP Dest IP/Port dynamic       Image: Comparison of the set in the set in the se | Recv.txt                                                 |                              |             |
| iroup IP:         230.90.76.1           Open                                                                                                    | Send window(use ctrl+enter to input enter char(0x0d,0x0a | a);\r for 0x0d, \n for 0x0a) |             |
| □ Recevie as Hex                                                                                                    |                                                          |                              | Send        |
| Receive to file                                                                                                    |                                                          | ÷                            | Stop        |
| Clear window                                                                                                    | Information Close information report.                    |                              | Clear Info. |
| □ Send as Hex (format 01 02)<br>□ Send every 100 ms<br>Send receive mode: File ▼                                                                                                    |                                                          |                              |             |

# Figure 22 SocketTest Send-receive Interface

| Serial setting-                                                                 |                                                  |   |  |   |      |
|---------------------------------------------------------------------------------|--------------------------------------------------|---|--|---|------|
| COM number:                                                                     | COM1                                             | - |  |   |      |
| Baud rate:                                                                      | 7200                                             | • |  |   |      |
| Data bits:                                                                      | 8                                                | • |  |   |      |
| Stop bits:                                                                      | 1                                                | • |  |   |      |
| Flow control:                                                                   | Even                                             | • |  |   |      |
| Parity:                                                                         | None                                             | • |  |   |      |
| Open                                                                            | com                                              |   |  |   |      |
|                                                                                 |                                                  |   |  |   |      |
| Receive setting<br>□ Hex display<br>Clear r                                     |                                                  |   |  |   |      |
| Hex display<br>Clear r<br>Send setting                                          | y<br>receive                                     |   |  |   |      |
| Hex display                                                                     | y<br>receive                                     |   |  |   |      |
| ☐ Hex display<br>Clear r<br>Send setting —<br>☐ Send as He                      | y<br>receive                                     |   |  | 2 |      |
| ☐ Hex display<br>Clear r<br>Send setting<br>☐ Send as He<br>☐ Send with t       | y<br>receive<br>ex<br>timer<br>(ms)              |   |  | * | *    |
| Hex display<br>Clear r<br>Send setting<br>Send as Ho<br>Send with t<br>Timer 80 | y<br>receive<br>ex<br>timer<br>(ms)<br>ved frame |   |  | * | Send |

# Figure 23 ComDebug Send-receive Interface

From FIG. 22 and FIG. 23, transparent communication between serial port and network port is carried out. If the serial port is connected to a user's serial port device, it can communicate with device serial port through the network TCP connection for data collection and control.

### 7.4 Virtual Port

In FIG. 5 SocketTest is through TCP&UDP to communicate with device, in order to let the user's developed serial port software can be used but no need to be modified for TCP communications, need to add a converting step of COM port to TCP between the user program and TCP. ZLVircom can do this.

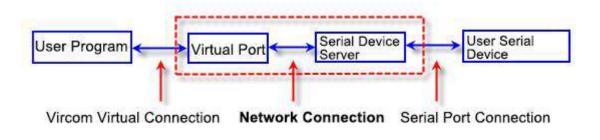

Figure 24 Virtual Port Usage

Click on the "Serial Manage" of the main interface of ZLVircom, then click "Add", and select COM5, where COM5 is the COM port that didn't exist on the computer.

| ndex | Com Na | COM Name | Туре    | Discription  | Adapt Mode   |        |
|------|--------|----------|---------|--------------|--------------|--------|
| 1    | COM5   |          | Bind ID | Haven't Bind | Globle Setti | 12121  |
|      |        |          |         |              |              | Add    |
|      |        |          |         |              |              | Delete |
|      |        |          |         |              |              | Edit   |
|      |        |          |         |              |              | Back   |
|      |        |          |         |              |              |        |
|      |        |          |         |              |              |        |
|      |        |          |         |              |              |        |
|      |        |          |         |              |              |        |
|      |        |          |         |              |              |        |
|      |        |          |         |              |              |        |
|      |        |          |         |              |              |        |
|      |        |          |         |              |              |        |

### Figure 25 Add Virtual Serial Port

Then enter the "device manage", and double-click the device that you need to bind to the COM5. As shown in FIG. 20, select COM5 from the "virtual serial port" list in the upper left corner. Then click "modify Settings". And return to the main interface of ZLVircom. You can see that the COM5 has been connected to a device with IP 192.168.1.200. You can use COM5 instead of SocketTest to communicate.

| lanage(M)  | Config(C)   | View(V)   | Help(H | )             |         |               |             |          |
|------------|-------------|-----------|--------|---------------|---------|---------------|-------------|----------|
| D          | 0           |           |        | . 🧷           |         |               |             |          |
| Start      | Stop        | Device    | Seria  | al About      |         |               |             |          |
| n Stati    | JS          | Com Na    | me     | COM Name      | Туре    | Device IP     | Discription | Dev ID   |
| L Con      | nected      | COM5      |        |               | Bind ID | 192.168.1.200 | Name :wgy   | CD0B707F |
|            |             |           |        |               |         |               |             |          |
|            |             |           |        |               |         |               |             |          |
| 1          |             |           |        |               | Ш.      |               |             |          |
| nformation | 2 15:40-201 | Connected | 0.192  | 168.1.200 ok. | TT      |               |             |          |

### Figure 26 Virtual Serial Port has been connected

Now close the before SocketTest and open a new ZLComdebug as the user's serial port program, now open COM5. At this point, COM5 (virtual serial port) and COM4 (hardware serial port) can send-receive data through networking products. If the serial port of the connected product is not connected to the COM port of PC, but a serial port device, then the COM5 can be opened to communicate with the device. And it's just use the network way now.

|                                                                     |           | 55 55 55 55 05 55 55 55 55 55 55 55 55 5                                                                                                    | 5   |
|---------------------------------------------------------------------|-----------|----------------------------------------------------------------------------------------------------|-----|
| COM number:                                                         | COM5 -    | 05 00 00 00 ff 00 8e 00 00 00 0a 0c 0e 0d                                                                                                    |     |
| Baud rate:                                                          | 115200 💌  |                                                                                                    |     |
| Data bits:                                                          | 8 👻       | ]                                                                                                    |     |
| Stop bits:                                                          | 1 •       | ]                                                                                                    |     |
| Flow control:                                                       | None -    | ]                                                                                                    |     |
| Parity:                                                             | None -    | 1                                                                                                    |     |
| Close                                                               | e com     |                                                                                                    |     |
|                                                                     |           |                                                                                                    |     |
| Receive settin                                                      | 24.       |                                                                                                    |     |
| Frex displa                                                         |           |                                                                                                    |     |
| Clear                                                               | receive   |                                                                                                    |     |
| Send setting                                                        |           |                                                                                                    |     |
| Send as H                                                           | ex        |                                                                                                    |     |
| V Senu as H                                                         | limer     |                                                                                                    |     |
|                                                                     |           |                                                                                                    |     |
| Send with I                                                         | (ms)      | Show we consider the second second |     |
| Timer 80                                                            | - 1 S I S | virtual com send                                                                                                    |     |
| Send as A<br>Send with 1<br>Timer 80<br>Send recei<br>Frame rear ch | ved frame |                                                                                                    | end |

Figure 27 Communication via Virtual Serial Port

## 7.5 Different Work Mode and Parameters

In the "7.3 Transparent Communication" section, it mainly describes how to communicate when networking products are used as TCP servers. This section describes how to configure the parameters when as the TCP client and UDP mode communicate with computer software and another networking module. The computer software takes SocketTest as an example.

The networking products comply with the standard TCP/IP protocol, so any network terminal complying with the agreement can communicate with the networking products, we provide the network debugging tools (SocketDlgTest program, the user can find the software in the start menu/procedures/ZLVircom/debugging tools) to simulate the network terminal to communicate with the networking products.

If want two network terminals (network debugging tools and networking products) can communication, the parameter configuration must be matched.

### 7.5.1 UDP Mode

In UDP mode, the parameter configuration is shown in figure 28, left is the configuration of networking products in vircom, and right is the setting of SocketDlgTest for network debugging tools. First the two must be both UDP work modes. In addition, the red arrows indicate that the destination IP and port of network tool must point to those of networking products. The blue arrows indicate that the destination IP of networking products must be the IP address of computer which the network tool in, and the destination port of networking products must be the local port of network debugging tool. These network parameters are configured to ensure two-way UDP data communication.

| Network         |                 |          | Communicat  | ion settings  |
|-----------------|-----------------|----------|-------------|---------------|
| IP Mode         | Static          | •        | Work mode:  | UDP •         |
| IP Address      | 192 . 168 . 1   | . 99 🔪   |             |               |
| Port            | 4196            |          | Local port: |               |
| Work Mode       | UDP             |          | UDP Dest/IP | /Port dynamic |
| Net Mask        | 255 . 255 . 255 | . 0      | Dest        | 192.168.1.99  |
| Gateway         | 192 . 168 . 1   | 1        | Dest port:  | 4196          |
| Dest. IP/Domain | 192.168.1.8     | Local IP | Group IP:   | 230.90.76.1   |
| Dest. Port      | 503             | _/       |             | Open          |

#### Figure 28 UDP mode Parameter Configuration

### 7.5.2 TCP Mode

Work mode in the TCP mode has two type: TCP server and TCP client, no matter adopt what kind of mode, must one is the Server, the other is the Client, then Client can access the Server, both for the Client or the Server is unable to realize communication.

When networking products are used as clients, there must be three corresponding relationships, as shown in figure 29. The Work Mode of

networking products as Client Mode corresponding to the Server Mode of network tools, the destination IP of networking products must be the IP address of the computer which network tools in, the destination port of networking products must be the local port of network tools. The networking product will automatically connect the network tools after setting, and the data can be sent and received after the connection is established.

| Network         | с.                | —       | Communicatio | on settings | s —       |
|-----------------|-------------------|---------|--------------|-------------|-----------|
| IP Mode         | Static            | •       | Work mode:   | TCP Ser     | ver 👻     |
| IP Address      | 192 . 168 . 1 . 2 | 08      | Local port:  | 1024        | 0 for any |
| Port            | 4197              |         | UDP Dest P/I |             |           |
| Work Mode       | TCP Client        | J       | Dest IP:     | 192.168.    |           |
| Net Mask        | 255 . 255 . 255   | 0       |              |             | 1.200     |
| Gateway         | 192 . 168 . 1 .   |         | Dest port:   | 1001        |           |
| Dest. IP/Domain | 192.168.1.12 Lo   | ocal IP | Group IP:    | 230.90      | . 76 . 1  |
| Dest. Port      | 1024              | =/      |              | Open        |           |

#### **Figure 29 Networking Products as Client**

There are also three corresponding relationships when networking products as Server, as shown in figure 20. After this setting, click on the open button of the network tool to establish a TCP connection with the networking product, and the data can be sent and received after the connection is established.

37

| Network         |                        | Communica   | tion settir | ngs       |
|-----------------|------------------------|-------------|-------------|-----------|
| IP Mode         | Static 🔹               | Work mode:  | TCP C       | lient 🔻   |
| IP Address      | 192 . 168 . 1 . 122    |             | 0           |           |
| Port            | 502                    | Local port: | 1.85        | 0 for any |
| Work Mode       | TCP Server             | UDP Best IF |             |           |
| Net Mask        | 255 . 255 . 255 . 0    | Dest IP:    | 192.16      | 8.1.122   |
| Gateway         | 192 . 168 . 1 . 1      | Dest port:  | 502         |           |
| Dest. IP/Domain | 192.168.1.123 Local IP | Group IP:   | 230.9       | 0.76.1    |
| Dest. Port      | 4000                   |             | Open        |           |

### Figure 30 Networking Products as Server

### 7.5.3 Pair-Connection Mode

If the host is not a Socket program (SocketDlgTest) or ZLVircom, but the two devices are connected via the Ethernet port, the configuration method is similar. First, users need to connect two devices and the computer to the same LAN. This computer runs ZLVircom (or ZLDevManage), it is just to configure, after configuration there no need to connect.

Click on ZLVircom's Device Manage to find these two devices, as shown in figure 32. Then click "device edit" to configure the device. Device pair-connection can be divided into TCP pair-connection and UDP pair-connection. If it is a TCP pair-connection, the parameters of the two devices are shown in figure 31. The parameters shown by the arrow must correspond as the corresponding mode of connection to the PC machine. After the success of the TCP connection, can return to the "Device Manage" dialog to see the connected" say TCP link has been established between the two devices.

| Network         |                      | Network         |                        |
|-----------------|----------------------|-----------------|------------------------|
| IP Mode         | Static               | IP Mode         | Static                 |
| IP Address      | 192 . 168 . 1 . 209  | IP Address      | 192 . 168 . 1 . 2      |
| Port            | 0                    | Port            | 419                    |
| Work Mode       | TCP Client           | Work Mode       | TCP Server             |
| Net Mask        | 255 . 255 . 255 . 0  | Net Mask        | 255 . 255 . 255 . 0    |
| Gateway         | 192 . 168 . 1 . 1    | Gateway         | 192 . 168 . 1 . 1      |
| Dest. IP/Domain | 192.168.1.2 Local IP | Dest. IP/Domain | 192.168.1.111 Local IF |
| Dest. Port      | 419                  | Dest. Port      | 4196                   |

### These two must be different

### Figure 31 TCP Device Pair-connection Configuration

| In | Ty | Name | 1 | Dev IP        | Dest IP     | Work M   | TCP   | Virtual | Vircom St  | Dev ID   | TXD | RXD |             |
|----|----|------|---|---------------|-------------|----------|-------|---------|------------|----------|-----|-----|-------------|
| 1  | Su | LYH  |   | 192.168.1.2   | 192.168.1.3 | TCP Ser  | Estab | Haven't | Not Linked | B8AC6D4F | 0   | 0   |             |
| 2  | Su | LYH  |   | 192.168.1.209 | 192.168.1.2 | TCP Clie | Estab | Haven't | Not Linked | B7F74C2A | 0   | 0   | Auto Search |

### Figure 32 TCP Devices Pair-connection Success Check

If the pair-connection in UDP mode, the configuration parameters are shown in figure 33, and the corresponding parameters of the arrows must be one-to-one. In UDP pair-connection the data will automatically be sent to the specified device as long as the parameters are configured correctly without checking the connection status.

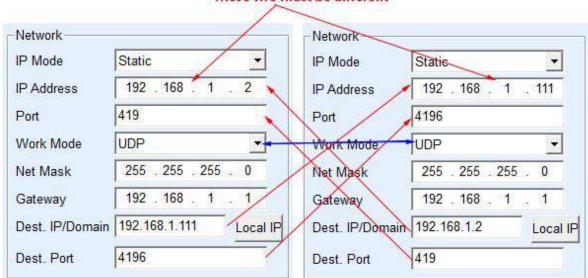

### These two must be different

### Figure 33 UDP Device Pair-connection Configuration

Finally, it is necessary to remind that if the device is pair-connected, except the Ethernet parameter configuration set as above, the serial port parameters also need to be correctly set. It is mainly because the baud rate of the networking products and the baud rate of the user's device should be accordance. After this setting, user devices can send data to each other through the serial port of two networking products.

### 7.6 Firmware upgrade

Models such as RWIFI (7104), 7044, 7104N, 7044N, etc. can upgrade their respective programs, but cannot upgrade each other. Their upgrade method is similar to the 2003 upgrade method. Take 7104 as an example.

- Parameter setting considerations: do not select the option "Restart for no data", otherwise it may cause the chip to be damaged if the restart occurs in the upgrade process.
- 2) Get the firmware files of RWIFI from us, such as 1.141(2004). BIN.
- In the ZLVircom tool, search for the device that needs to be upgraded first, then enter the device parameter edit dialog box, and click the "Load firmware"

button in the lower right corner of the dialog box.

| •            | Framing RuleMax Frame Length1300 (Byte)Max Interval(Smaller will better)3 (Ms) |
|--------------|--------------------------------------------------------------------------------|
| Load Firmwar | e Restart Dev Modify Setting Cancel                                            |

### Figure 34 Check ZLFsCreate Version

4) Select "Code file download mode" as shown in figure 35. In the program file, choose the firmware file. The IP address part of the networking product has been automatically filled out and no further writing is required. The module type/model has been selected automatically. Then click download.

| Webpage directly download mo<br>Webpage directly in local PC:<br>C:\web | de                    | Code file download mode     Select code file:     C:\firmware.bin |  |
|-------------------------------------------------------------------------|-----------------------|-------------------------------------------------------------------|--|
| Compress web data:                                                      | State transfer design | Jo. minwate. sin                                                  |  |
| ZLAN device IP or domain:<br>Device modual/type:                        | 192.168.1.76          | Download port:(Don't modify) 1092                                 |  |
| Flash size:                                                             | 256 👻                 | KB<br>browser, before start download.                             |  |

#### Figure 35 RWIFI Firmware Upgrade Method

5) The download progress bar start moving, download time about 30 seconds. During the download, you'll see the device ACT light flicker, and at the end of the download, you'll see the LINK light flashing. Then the program pops up the prompt box that "Don't power-off when LINK light flashing after transmission complete". **Note:** this is only the transmission completing, it will take about 28 seconds to write the flash process, at this time the LINK light will blink and please do not cut power during this time.

- 6) After the download, generally the program will automatically restart and you'll see the running indicator light flashing. If there is no automatic restart, please power-on again after the LINK light stop flashing for more than 3 seconds and.
- 7) Note:
  - a) If the download fails, the device will not be damaged. Please start downloading again. If you fail to download many times, please directly connect with computer by cable to download. At the end of the download, please do not power-off when the green light blinks, otherwise the device will be damaged.
  - b) Check the firmware version number through ZLVircom, can see if the new firmware has been downloaded successfully.
- 8) The configuration pages within the module also need to be updated after the firmware upgraded, otherwise the Web configuration will not be available again. The way to download the Web is: shown as FIG. 35, change the "Code file download mode" to "Webpage directory download mode". And choose the root directory of local Webpage as the file directory for the Webpage file needed to download (the directory can be obtained from us), click on the download, all files in the local Webpage directory will be downloaded to the file system within RWIFI.

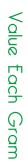

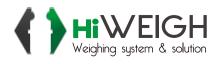

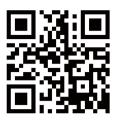

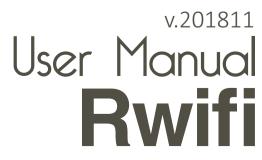

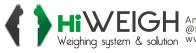

HIWEIGH Weighing system & solution Weighing system & solution